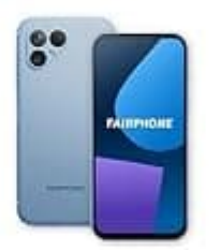

## **Fairphone 5**

## **App Benachrichtigungston anpassen**

Um für unterschiedliche Apps verschiedene Benachrichtigungstöne festzulegen, kannst du die Einstellungen innerhalb der jeweiligen Anwendungen anpassen.

- 1. Öffne die **Einstellungen** auf deinem Smartphone.
- 2. In den Einstellungen findest du einen Bereich, der sich **"Ton & Vibration"** nennt. Tippe darauf, um die verfügbaren Optionen zu sehen. en Einstellungen findest du einen Bereich, der sich "Ton & Vibration" nennt. Tippe digbaren Optionen zu sehen.<br>Esem Menü findest du jetzt eine Option für den "Standard-Benachrichtigungston"<br>Iste der verfügbaren Töne zu öff
- 3. In diesem Menü findest du jetzt eine Option für den **"Standard-Benachrichtigungston"**. Tippe da drauf, um die Liste der verfügbaren Töne zu öffnen.
- 4. Durchsuche die Liste der Töne und wähle den Ton aus, den du für die jeweilige App verwenden möchtest.

Du kannst auch auf "AUS" stellen, um gar keinen Ton zu erhalten.

5. Nachdem du einen Ton ausgewählt hast, tippe auf **"Speichern"**, um deine Einstellungen zu übernehmen.

Im Menü **"Ton & Vibration"** kannst du auch weitere Einstellungen vornehmen, wie zum Beispiel die Deaktivierung der Töne, wenn du in bestimmten Situationen nicht gestört werden möchtest.